# D-Link®

# AC1900 Wi-Fi Router **Quick Install Guide**

**THE LIFES** 

Краткое руководство по установке Guía de Instalación Rápida Guia de Instalação Rápida 快速安裝指南 Petunjuk Pemasangan Cepat

# **CONTENTS OF PACKAGING**

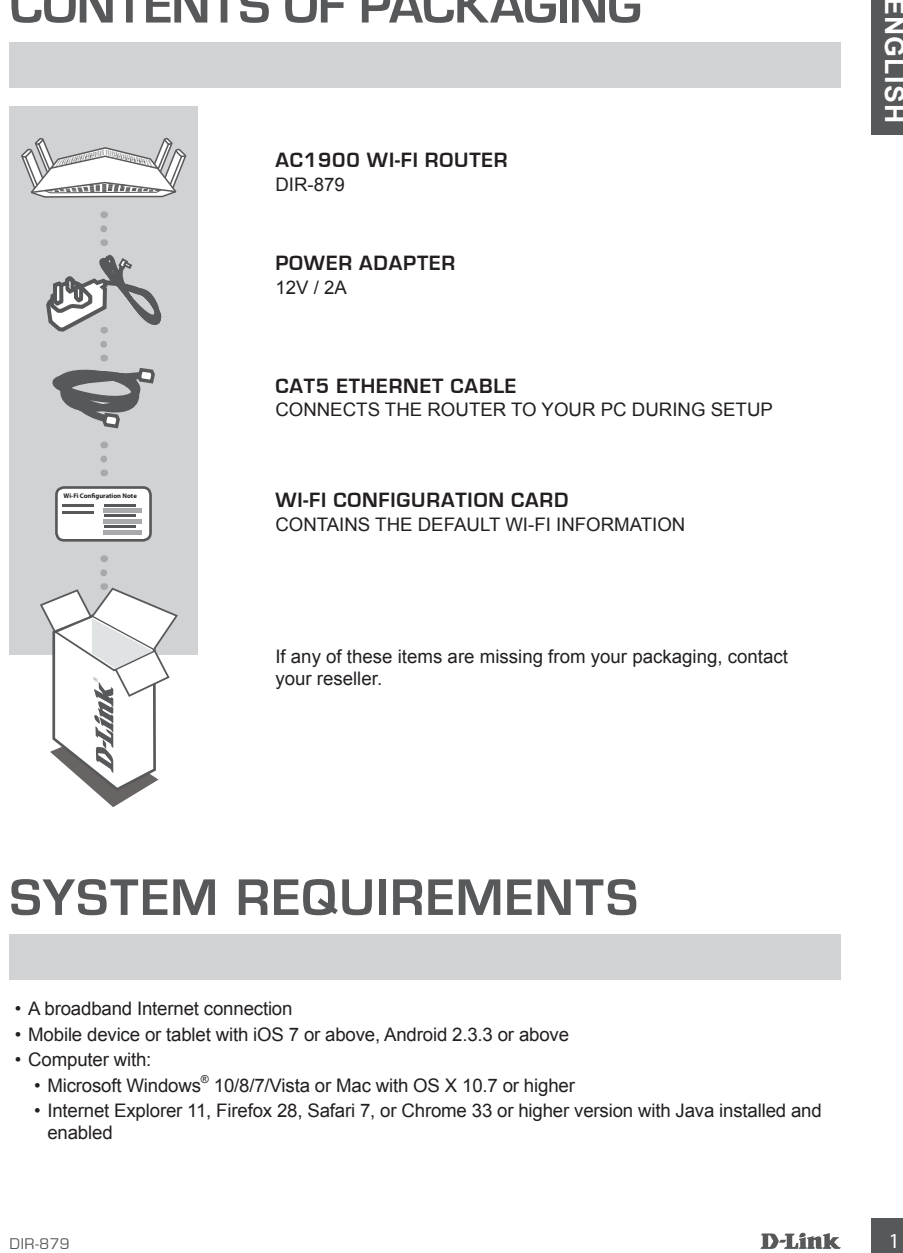

**AC1900 Wi-Fi Router** DIR-879

#### **POWER ADAPTER** 12V / 2A

**CAT5 ETHERNET CABLE** CONNECTS THE ROUTER TO YOUR PC DURING SETUP

**WI-FI CONFIGURATION CARD** CONTAINS THE DEFAULT WI-FI INFORMATION

If any of these items are missing from your packaging, contact your reseller.

# **SYSTEM REQUIREMENTS**

- A broadband Internet connection
- Mobile device or tablet with iOS 7 or above, Android 2.3.3 or above
- Computer with:
	- Microsoft Windows® 10/8/7/Vista or Mac with OS X 10.7 or higher
	- Internet Explorer 11, Firefox 28, Safari 7, or Chrome 33 or higher version with Java installed and enabled

# **PRODUCT SETUP**

# ROUTER MODE HARDWARE SETUP

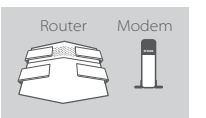

#### **Step 1**

Position your DIR-879 near your Internet-connected modem. Keep the router in an open area for better wireless coverage.

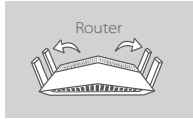

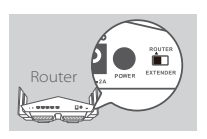

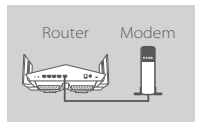

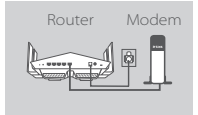

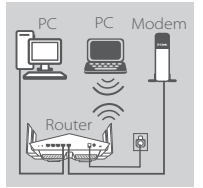

#### **Step 2**

Fully extend the antennas to provide optimal wireless coverage.

#### **Step 3**

Inspect the mode switch button to ensure that it is in the factory default **ROUTER** position. Adjust the switch if necessary.

#### **Step 4**

**PHODUCE RARDWARE SETUP**<br>
ROUTER MODE HARDWARE SETUP<br> **ENGLISHER MODE HARDWARE SETUP**<br> **ENGLISHER MODE HARDWARE SETUP**<br> **ENGLISHER MODE HARDWARE SETUP**<br> **ENGLISHER MODE HARDWARE SETUP**<br> **ENGLISHER MODE HARDWARE SETUP**<br> **EN** Turn off or unplug your modem. Use the included Ethernet cable to connect your modem to the port labeled **INTERNET** on the router. Turn on or plug your modem back in and wait approximately one minute before proceeding onward.

#### **Step 5**

Connect the supplied power adapter to the router and a power outlet, press the power button, and wait approximately one minute until the LED indicator on the front of the device changes from orange to solid white.

#### **Step 6**

If you are configuring the DIR-879 wirelessly from a PC, connect to a Wi-Fi network printed on the included Wi-Fi Configuration Card. You can also find the Wi-Fi network names and passwords printed on the label attached to the bottom your router.

If you are configuring the DIR-879 from a PC with a wired Ethernet connection, plug one end of an Ethernet cable into the port labeled **1** on the back of the router, and the other end into the Ethernet port on your computer.

# **CONFIGURATION**

### ROUTER MODE CONFIGURATION

To set up and manage your DIR-879, you can use the free QRS Mobile app, or you can use the built-in web interface. To use as Access Point or Extender, please refer to the User Manual, available at **http://dlink.com**.

### USING THE QRS MOBILE APP

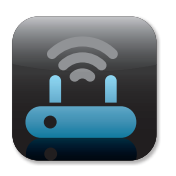

#### **Step 1**

On your mobile device, go to the Apple App Store or Google Play and search for the free **QRS Mobile** app and download it.

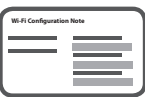

#### **Step 2**

Connect your mobile device to the Wi-Fi network printed on the included Wi-Fi Configuration Card. You can also find the Wi-Fi network name and password printed on the label attached to the bottom your router.

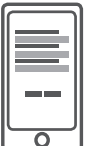

#### **Step 3**

Run the QRS Mobile app on your mobile device. It will guide you step by step through the configuration of your router.

### USING THE BUILT-IN WEB INTERFACE

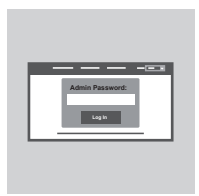

**COUNT-RATION**<br>
To set up and manage even the RRS, wu can use the free CRS Mobile app, or you can use the<br>
but in we interface. To use as Access Port or Chanter, please refer to the User Manual, available<br>
the three CRS MO To configure your DIR-879, open a browser on a connected computer. If you are not automatically directed to the D-Link Setup Wizard, go to **http://dlinkrouter.local./** and follow the onscreen instructions. Use **Admin** as your username and leave the password blank.

# **TROUBLESHOOTING**

# SETUP AND CONFIGURATION PROBLEMS

#### **1. HOW DO I CONFIGURE MY DIR-879 ROUTER MANUALLY?**

- Connect your PC to the router wirelessly or using an Ethernet cable.
- Open a web browser and enter the address '**http://dlinkrouter.local./**' or **'192.168.0.1'.**
- The router password should be left blank by default.
- If you have changed the password and can not remember it, reset the router to return to an empty password field.

#### **2. HOW DO I RESET MY DIR-879 ROUTER TO FACTORY DEFAULT SETTINGS?**

- Ensure the router is powered on.
- Using a paper clip, press and hold the reset button on the back of the device for 3 seconds. **Note:** Resetting the router to factory default will erase the current configuration settings. To re-configure your settings, log into the router as outlined in question 1 and run the setup wizard.

#### **3. I CANNOT CONNECT TO THE ROUTER USING THE WEB INTERFACE OR QRS MOBILE APPLICATION.**

- If you cannot connect to your DIR-879, check the following:
- Make sure the mode switch is in the **Router** position.
- Ensure the router's power adapter is plugged in and the device is powered on.
- Verify that your network cables are firmly attached.
- Make sure you are connected the wireless network printed on the Wi-Fi Configuration Card.
- If you are still having difficulty, reset the DIR-879 to the factory default settings as described in question 2 above.

#### **4. HOW DO I ADD A NEW WIRELESS CLIENT OR PC IF I HAVE FORGOTTEN MY WI-FI NAME (SSID) OR WI-FI PASSWORD?**

- For each device that needs to connect to the router wirelessly, you will need to ensure you use the correct Wi-Fi Name (SSID) and Wi-Fi password.
- Use the web-based user interface (as described in question 1 above) to check or configure your wireless settings.
- Make sure you write down these settings so that you can enter them for each wirelessly connected device. The back of this document features an area to record this important information.

#### **5. WHY CAN'T I GET AN INTERNET CONNECTION?**

- For ADSL users, please contact your ISP to make sure the service has been enabled/connected by your ISP and that your ISP username and password is correct.

#### **6. HOW DO I USE MY DIR-879 AS AN EXTENDER OR ACCESS POINT?**

**EXECTIVE AND CONFIGURATION PIPPENESS**<br>
SETUP AND CONFIGURATION PRODBELMASS<br>
CHEMP AND CONFIGURATION PRODBELMAND.<br>
Connel your FC to the noute wireshay or using an Ellment clabe.<br>
Copen a web browser and chem the addets he - This Quick Installation Guide covers the installation of the DIR-879 for use as a Router. Please refer to the User Manual, available at **http://dlink.com** for instructions on configuring your DIR-879 to use as Access Point or Extender.

Extender mode support will be available via firmware update in early 2016.

# TECHNICAL SUPPORT

You can find software updates and user documentation on the D-Link website.

### **Tech Support for customers in**

#### **Australia:**

Tel: 1300-700-100 24/7 Technical Support Web: http://www.dlink.com.au E-mail: support@dlink.com.au

#### **India:**

Tel: +91-832-2856000 Toll Free 1800-233-0000 Web: www.dlink.co.in E-Mail: helpdesk@dlink.co.in

#### **Singapore, Thailand, Indonesia, Malaysia, Philippines, Vietnam:**

Singapore - www.dlink.com.sg Thailand - www.dlink.co.th Indonesia - www.dlink.co.id Malaysia - www.dlink.com.my Philippines - www.dlink.com.ph Vietnam - www.dlink.com.vn

#### **Korea:**

Tel : +82-2-2028-1810 Monday to Friday 9:00am to 6:00pm Web : http://d-link.co.kr E-mail : g2b@d-link.co.kr

#### **New Zealand:**

Tel: 0800-900-900 24/7 Technical Support Web: http://www.dlink.co.nz E-mail: support@dlink.co.nz

#### **South Africa and Sub Sahara Region:**

Tel: +27 12 661 2025 08600 DLINK (for South Africa only) Monday to Friday 8:30am to 9:00pm South Africa Time Web: http://www.d-link.co.za E-mail: support@d-link.co.za

### **D-Link Middle East - Dubai, U.A.E.**

Plot No. S31102, Jebel Ali Free Zone South, P.O.Box 18224, Dubai, U.A.E. Tel: +971-4-8809022 Fax: +971-4-8809066 / 8809069 Technical Support: +971-4-8809033 General Inquiries: info.me@dlinkmea.com Tech Support: support.me@dlinkmea.com

#### **Egypt**

1, Makram Ebeid Street - City Light Building - floor 5 Nasrcity - Cairo, Egypt Tel.: +2 02 23521593 - +2 02 23520852 Technical Support: +2 02 26738470 General Inquiries: info.eg@dlinkmea.com Tech Support: support.eg@dlinkmea.com

### **Kingdom of Saudi Arabia**

Office  $#84$ . Al Khaleej Building ( Mujamathu Al-Khaleej) Opp. King Fahd Road, Olaya Riyadh - Saudi Arabia Tel: +966 1121 70008 Technical Support: +966 1121 70009 General Inquiries: info.sa@ dlinkmea.com Tech Support: support.sa@ dlinkmea.com

#### **Pakistan**

Islamabad Office: 61-A, Jinnah Avenue, Blue Area, Suite # 11, EBC, Saudi Pak Tower, Islamabad - Pakistan Tel.: +92-51-2800397, 2800398 Fax: +92-51-2800399

TECHNICAL SUPPORT<br>
You can find submarine produces and user documentation on the D-Link Wobile.<br> **Can find submarine for customers in**<br> **Alaink Middle East - Dubai, U.A.E.**<br>
The 1300-700-100<br>
Yesu the D-Mont Middle Can the Karachi Office: D-147/1, KDA Scheme # 1, Opposite Mudassir Park, Karsaz Road, Karachi – Pakistan Phone: +92-21-34548158, 34326649 Fax: +92-21-4375727 Technical Support: +92-21-34548310, 34305069 General Inquiries: info.pk@dlinkmea.com Tech Support: support.pk@dlinkmea.com

## TECHNICAL SUPPORT

#### **Iran**

FIECHNICAL SUPPORT<br>
The Transfer S. 56, Front, No. 20, 17th Alley , Bokharest<br>
St., Angentine St., Sec. 20, 17th Alley , Bokharest<br>
St., Angentine St. 36, Sec. 20, 17th Alley , Bokharest<br>
Terms IRAN: 1518832817<br>
Terms IRAN Unit 5, 5th Floor, No. 20, 17th Alley , Bokharest St. , Argentine Sq. , Tehran IRAN Postal Code : 1513833817 Tel: +98-21-88880918,19 +98-21-88706653,54 General Inquiries: info.ir@dlinkmea.com Tech Support: support.ir@dlinkmea.com

#### **Morocco**

M<sub>I</sub>TC Route de Nouaceur angle RS et CT 1029 Bureau N° 312 ET 337 Casablanca , Maroc Phone : +212 663 72 73 24 Email: support.na@dlinkmea.com

#### **Lebanon RMA center**

Dbayeh/Lebanon PO Box:901589 Tel: +961 4 54 49 71 Ext:14 Fax: +961 4 54 49 71 Ext:12 Email: taoun@dlinkmea.com

#### **Bahrain**

Technical Support: +973 1 3332904

#### **Kuwait:**

Technical Support: + 965 22453939 / +965 22453949

#### **Türkiye**

Büyükdere Cad. Ferro Plaza No:155 D: 1 K: 1 Zincirlikuyu / Istanbul Tel: +90 (212) 289-56-59 Email: info.tr@dlink.com.tr

#### ישראל

מטלון סנטר רח' המגשימים 20 קרית מטלון, פ"ת ,49348 ת"ד 7060 טל: 03-9215173 טל: 073-7962797 info@dlink.co.il :כללי ל"דוא support@dlink.co.il :תמיכה ל"דוא

Ver.1.00(DI)\_130x183 2016/01/14 6DIR879QDI01G